**1- Primero Hay que llenar el formulario con los datos que se piden, y tener en cuenta que todos los campos marcados con un asterisco (\*) son de llenado obligatorio, por lo que no se deben dejar vacíos o el formulario les arrojara un error**

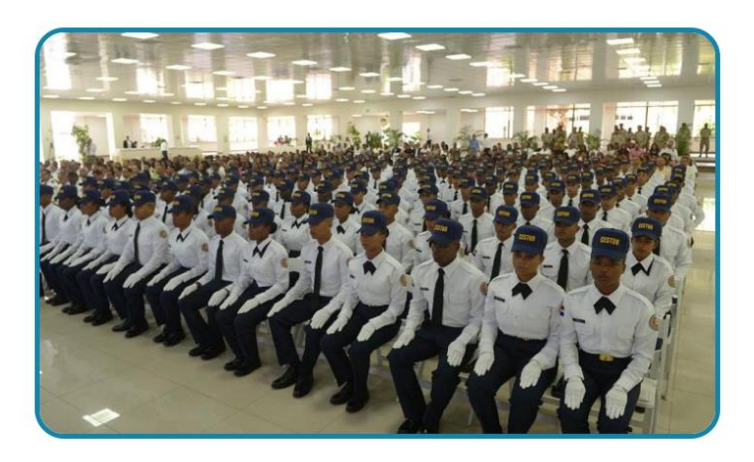

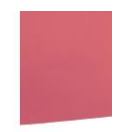

## En el apartado de subir archivo se va a realizar lo siguiente:

Copia de: Cedula, Acta de Nacimiento, Certificación de no Antecedentes Penales y Certificado de bachiller.

(Todo en un solo documento en formato PDF).

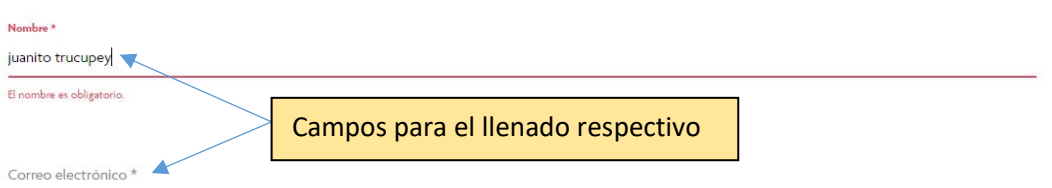

**2- En el apartado de país, aparecerá un menú desplegable el cual le permitirá escribir el nombre de su país, Republica Dominicana por ejemplo, y luego seleccionarlo con un clic.**

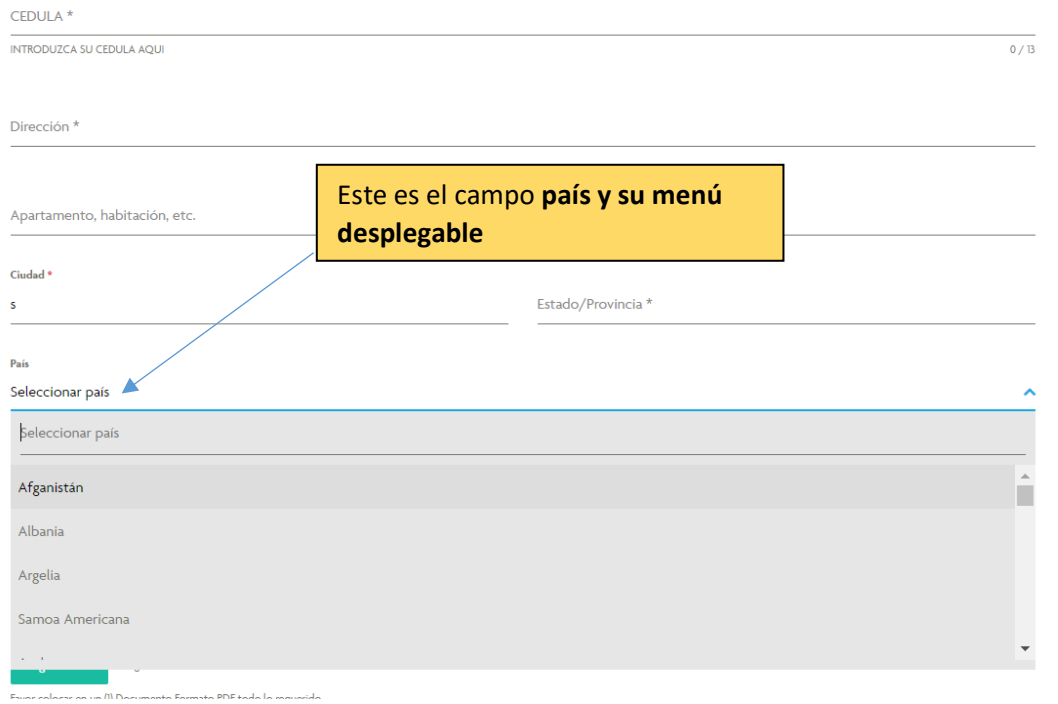

- **3- En esta parte tenemos 3 opciones más:**
- **a) La primera opción es el campo texto, este campo se utiliza para dejar cualquier comentario, duda o sugerencia al momento de enviar sus datos.**
- **b) El campo subir archivo, el cual hablaremos en el punto número cuatro (4), para un mejor detalle.**
- **c) Y el último punto seria Consentir o CONSENT, en este punto debe darle clic para dejar claro que ha leído y está de acuerdo con nuestras políticas de privacidad y términos y condiciones.**

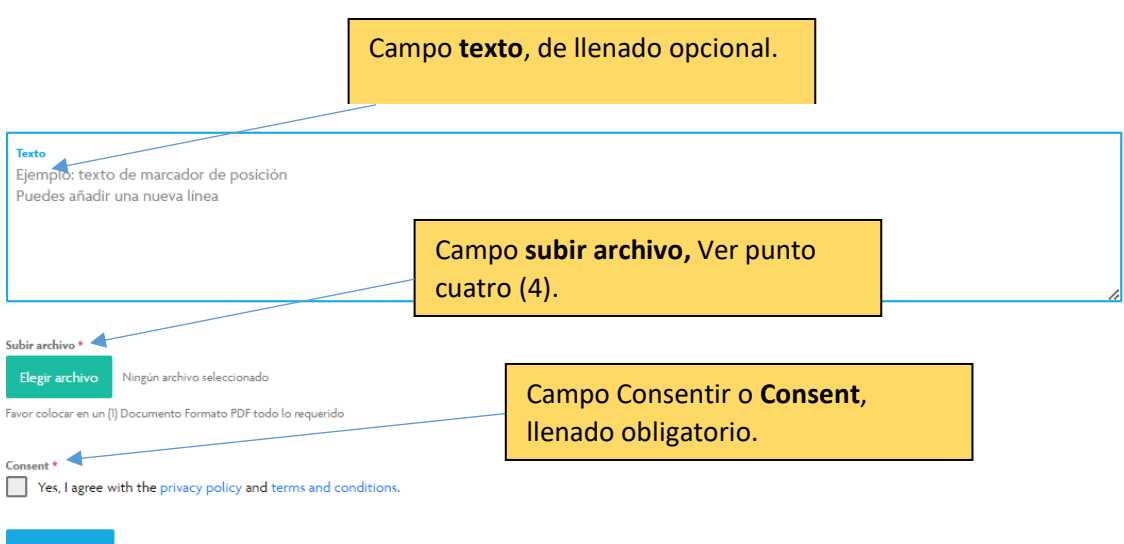

**4- Una vez se le dé clic al campo Subir archivo o elegir archivo, se le abrirá una ventana como la siguiente en la cual solo tendrá que elegir el archivo en formato PDF que desea subir a la plataforma y darle a abrir, aceptar u open según idioma y sistema operativo que maneje, o sencillamente hacer doble clic sobre el documento.**

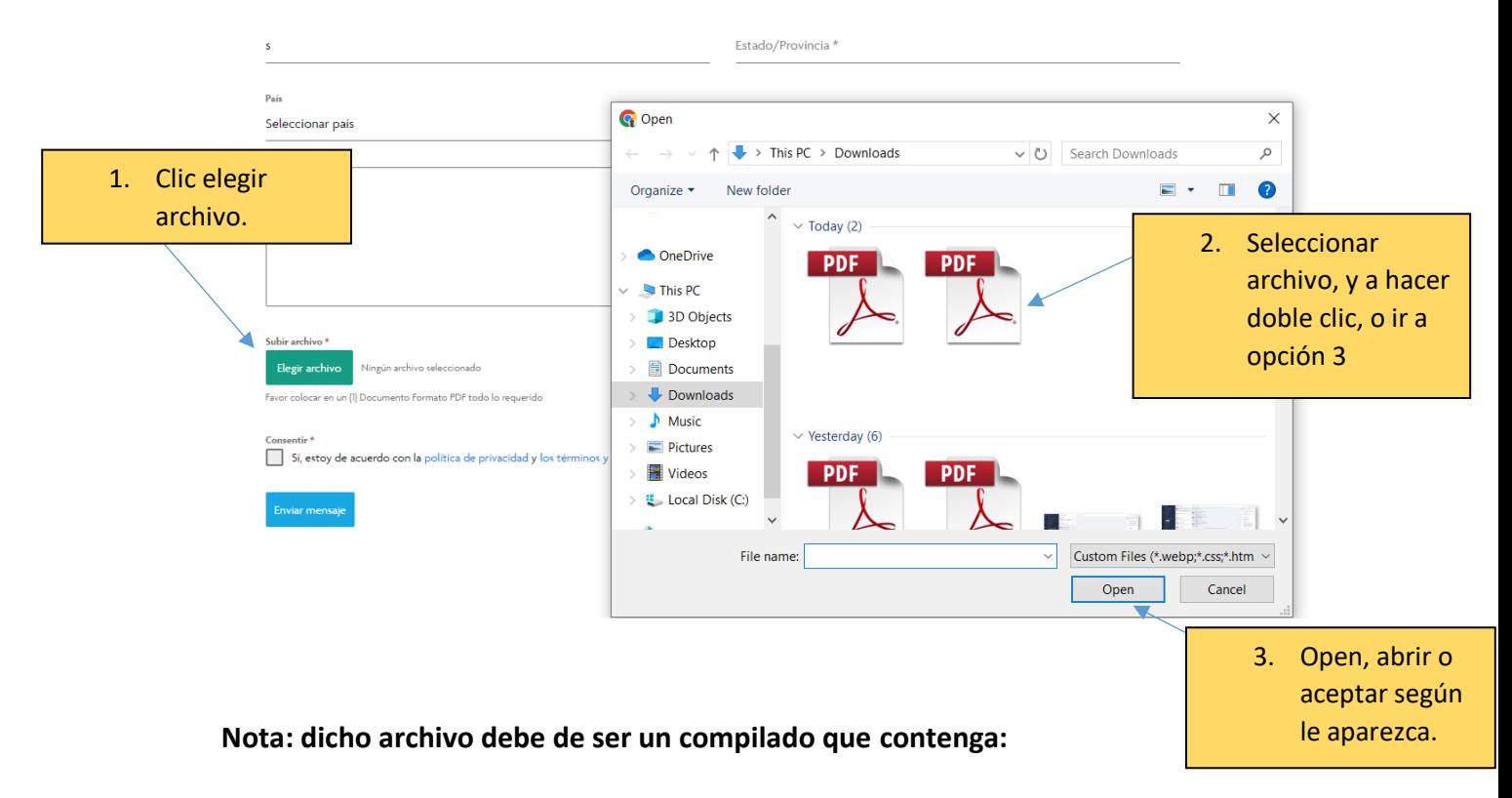

**Copia de:** Cedula, Acta de Nacimiento, Certificación de no Antecedentes Penales y Certificado de bachiller.